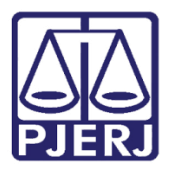

Dica de Sistema

# Cessão e Permissão de Uso

GRERJ Eletrônica

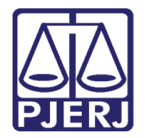

## **SUMÁRIO**

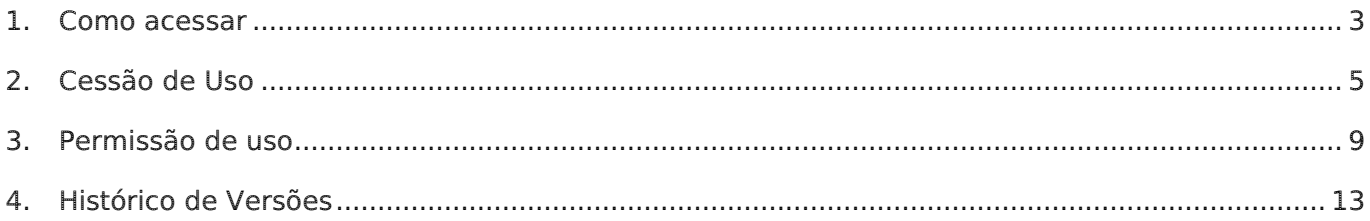

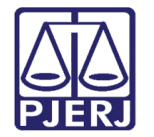

## Cessão e Permissão de Uso

### <span id="page-2-0"></span>1. Como acessar

Para iniciar a utilização do sistema acesse o portal [https://portaltj.tjrj.jus.br.](https://portaltj.tjrj.jus.br/) Selecione a opção Serviços e, em seguida, clique no menu GRERJ Eletrônica.

| PODER JUDICIÁRIO<br>Estado do rio de Janeiro  |                                                                                     | Buscar no portal<br>Q                 |
|-----------------------------------------------|-------------------------------------------------------------------------------------|---------------------------------------|
| <b>PÁGINA INICIAL</b><br><b>INSTITUCIONAL</b> | <b>SERVIÇOS</b><br><b>CONSULTAS</b><br>CORREGEDORIA<br>$\checkmark$<br>$\checkmark$ | TRANSPARÈNCIA<br>EMERJ                |
| Cadastro de Pessoa Jurídica                   | Portal - Serviços de TI                                                             | Sistema de Votação Eletrônica - eVoto |
| Cálculo de Débitos Judiciais                  | Portal - Serviços Operacionais de Logística                                         | Ofício Requisitório de Precatório     |
| Certidão Eletrônica de Distribuição Judicial  | Processo Eletrônico                                                                 |                                       |
| Certidões do 2º Grau                          | Processo Judicial Eletrônico (PJE)                                                  |                                       |
| Depósito Judicial<br>$\rightarrow$            | SEI - Processo administrativo eletrônico                                            |                                       |
| Dicas de Sistemas<br>↘                        | <b>Sistema GRP</b>                                                                  |                                       |
| <b>GRERJ Eletrônica</b>                       | Serventias Habilitadas para Realizar o Cadastro Presencial                          |                                       |
| Restituição - GRERJ Eletrônica<br>5           | Serventias Habilitadas para Utilizar o Mandado de<br>Pagamento Eletrônico<br>Ŏ,     |                                       |
| <b>Malote Digital</b>                         |                                                                                     |                                       |
| Manuais e Vídeos dos Sistemas de Informática  | Serviços Online                                                                     |                                       |
| Portal Office 365                             | Sistema de Informações Gerenciais                                                   |                                       |
| Portal de Sistemas                            | <b>Sistemas</b>                                                                     |                                       |
|                                               | Validação de documentos                                                             |                                       |

Figura 1 - Menu GRERJ Eletrônica

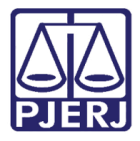

A tela será atualizada apresentando a página inicial do sistema GRERJ Eletrônica. No menu localizado à esquerda estarão listadas as naturezas dos recolhimentos de GRERJ.

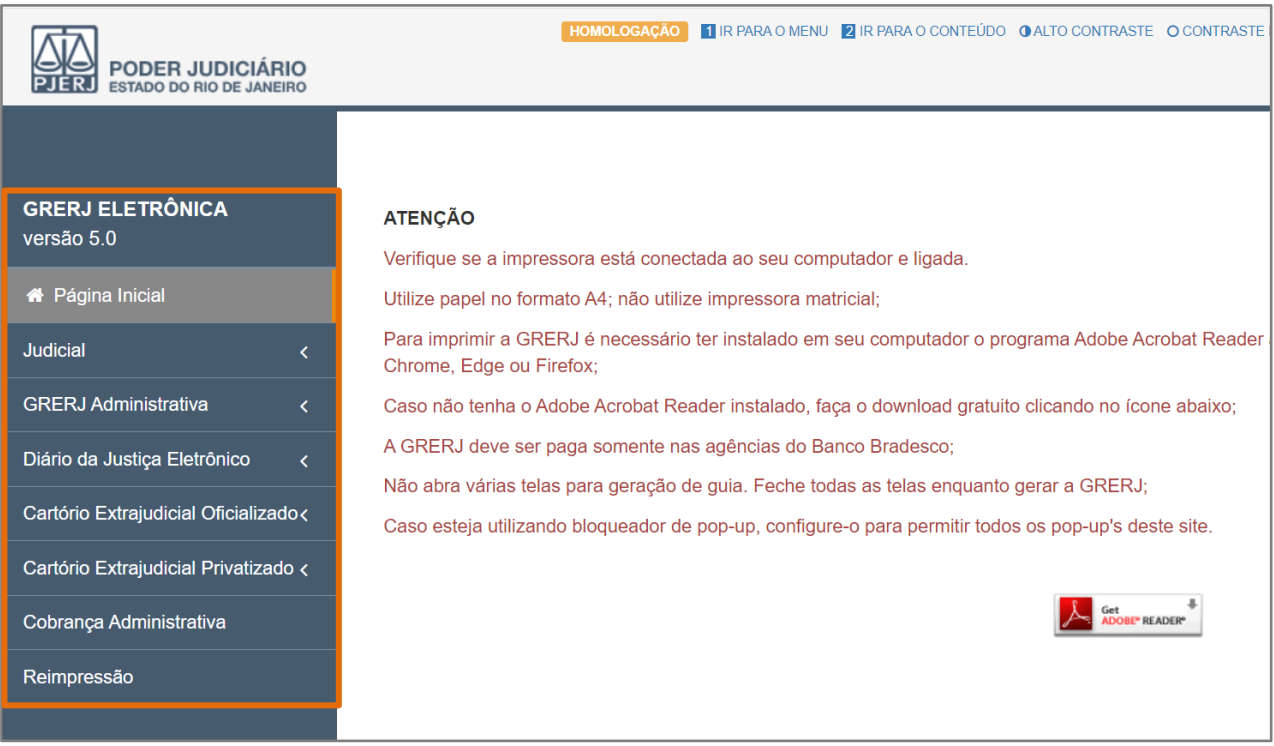

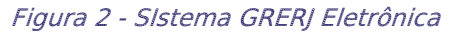

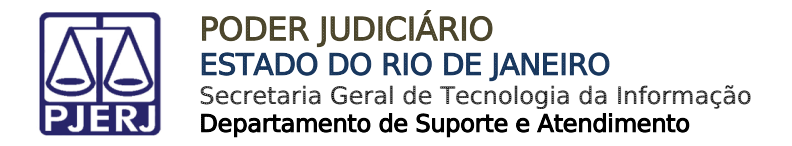

## <span id="page-4-0"></span>2. Cessão de Uso

Para acessar o sistema, no menu à esquerda, selecione GRERJ Administrativa e, em seguida, Cessão de Uso.

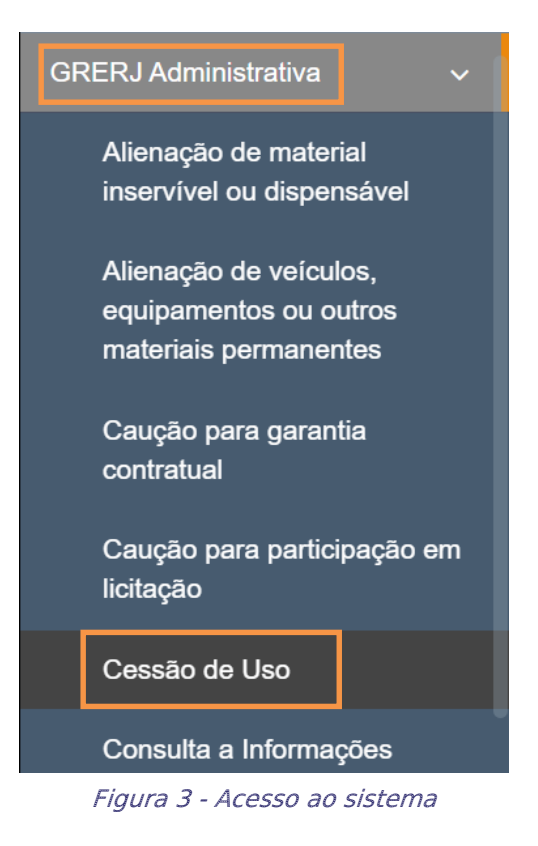

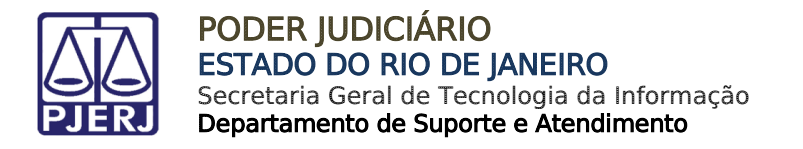

Em Cessão de Uso, preencha o campo Número do Termo e clique em Validar Termo. O sistema carregará automaticamente os campos CPF/CNPJ, Nome e Comarca. Se necessário, será possível incluir mais informações em Informações Complementares.

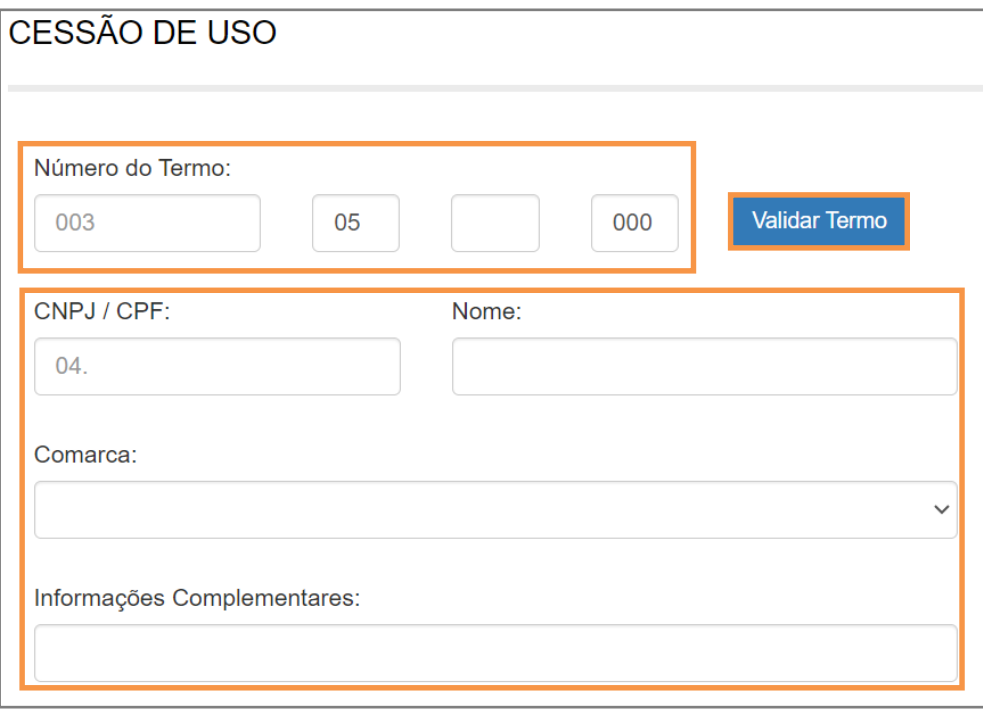

Figura 4 – Preencher o Número do Termo

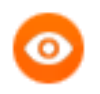

OBSERVAÇÃO: Será possível alterar a Comarca caso tenha mais de uma opção.

Informe a Descrição do Pagamento, Período e o Valor. Em seguida, clique em Incluir. Será possível incluir mais de uma descrição do pagamento.

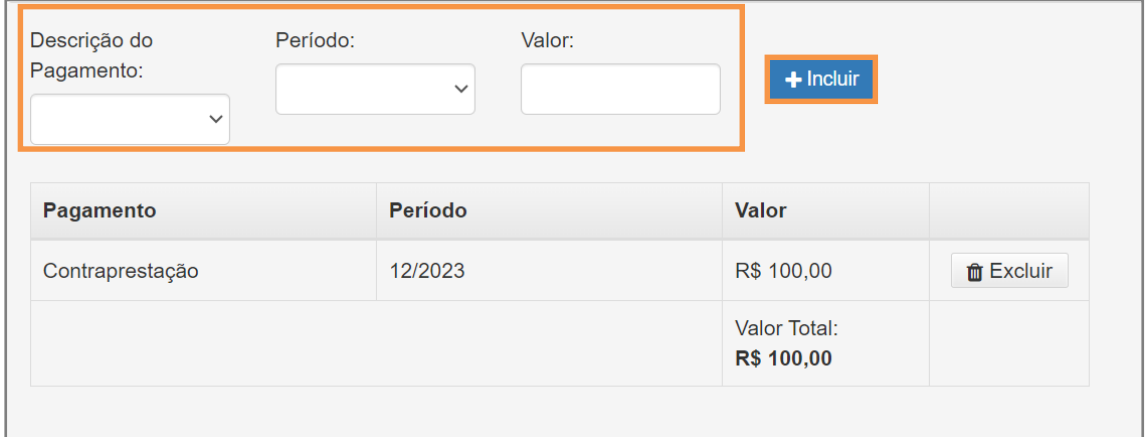

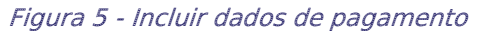

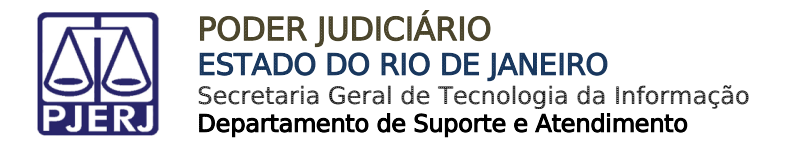

As inclusões serão exibidas em Pagamento. Para excluir uma descrição de pagamento, clique em Excluir.

#### Verifique os valores incluídos e clique em Confirmar.

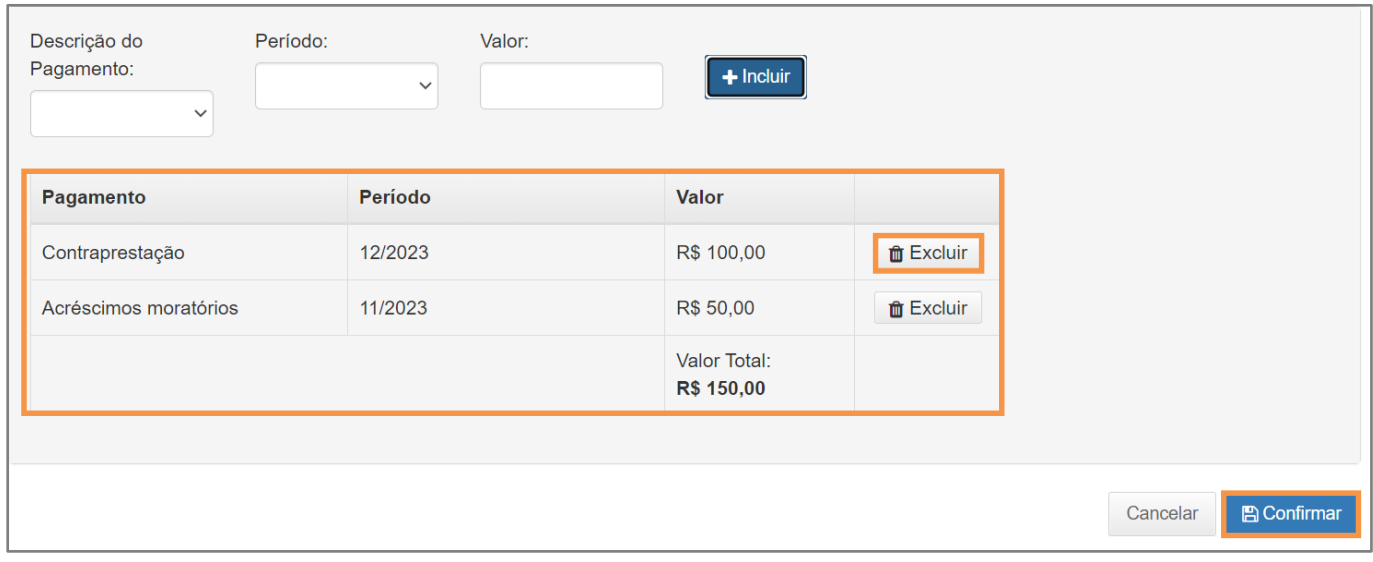

Figura 6 - Conferir valores e confirmar

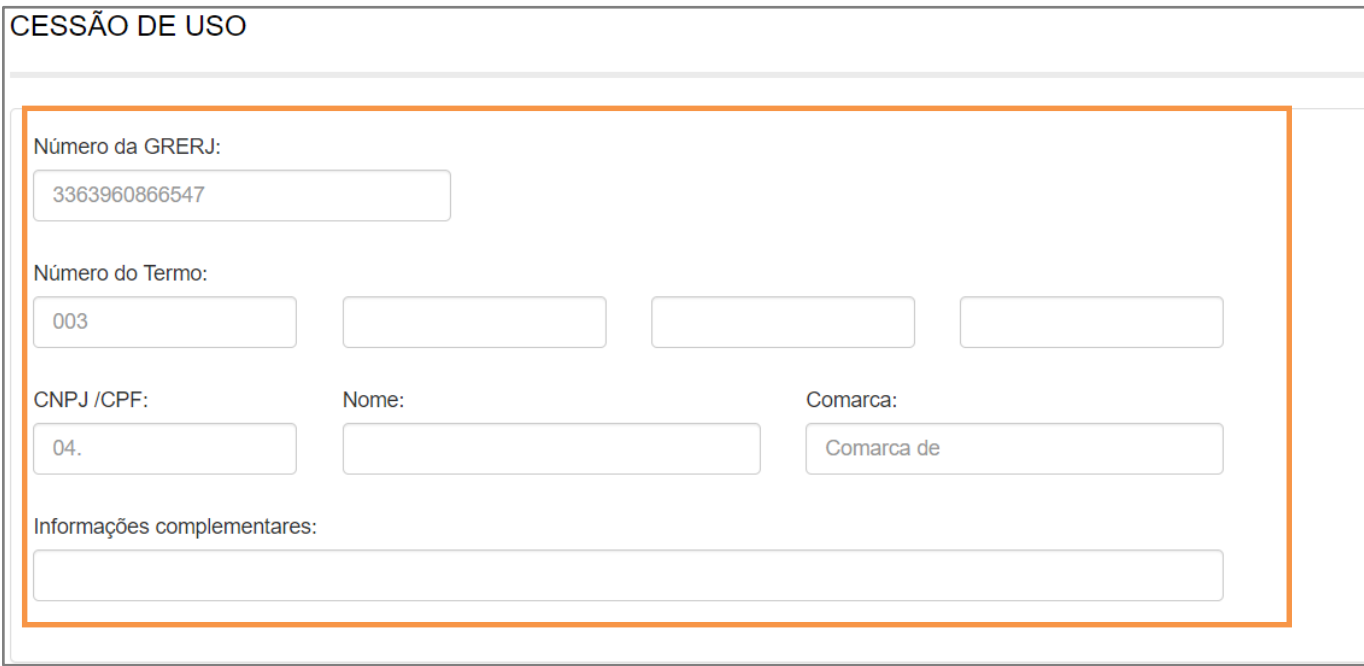

### O sistema apresentará uma tela com o resumo da GRERJ Eletrônica.

Figura 7 - Resumo da GRERJ

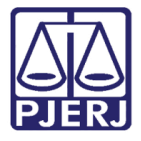

Confira os dados preenchidos e selecione Pagamento On-line para realizar o pagamento

#### ou Impressão da GRERJ para imprimir.

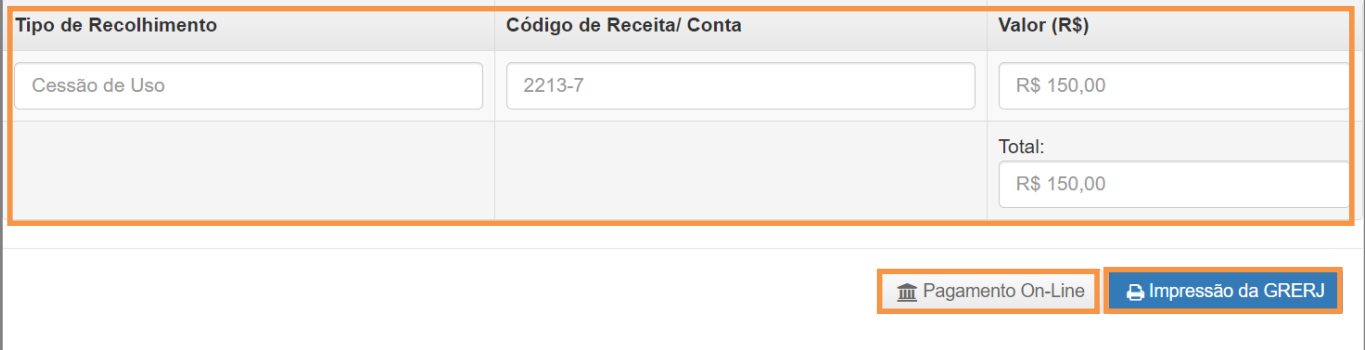

Figura 8 - Pagamento ou Impressão da GRERJ

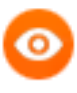

OBSERVAÇÃO: A GRERJ Eletrônica poderá ser paga pelo banco Bradesco ou banco digital NUBANK. Para realizar o pagamento on-line, é necessário possuir conta no banco.

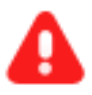

ATENÇÃO: Encontra-se em desenvolvimento pelo Tribunal de Justiça do Estado do Rio de Janeiro a opção de pagamento das guias de GRERJ Eletrônica via QR Code.

A implementação de um novo método de pagamento visa melhorar cada vez mais a experiência dos usuários.

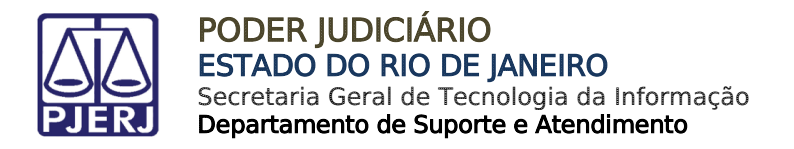

## <span id="page-8-0"></span>3. Permissão de uso

Para acessar o sistema, no menu à esquerda, selecione GRERJ Administrativa e, em seguida, Permissão de Uso.

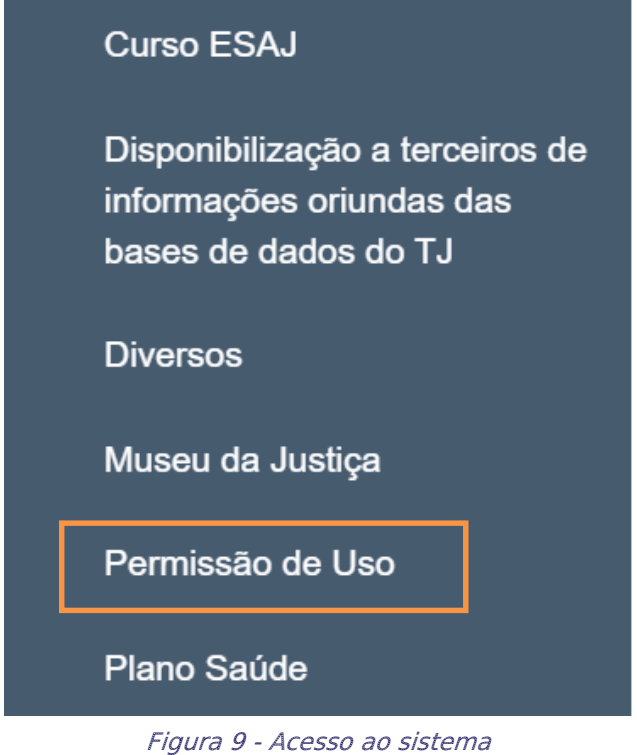

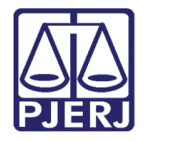

Em Permissão de Uso, preencha o campo Número do Termo e clique em Validar Termo. O sistema carregará automaticamente os campos CPF/CNPJ, Nome e Comarca. Se necessário, será possível incluir mais informações em Informações Complementares.

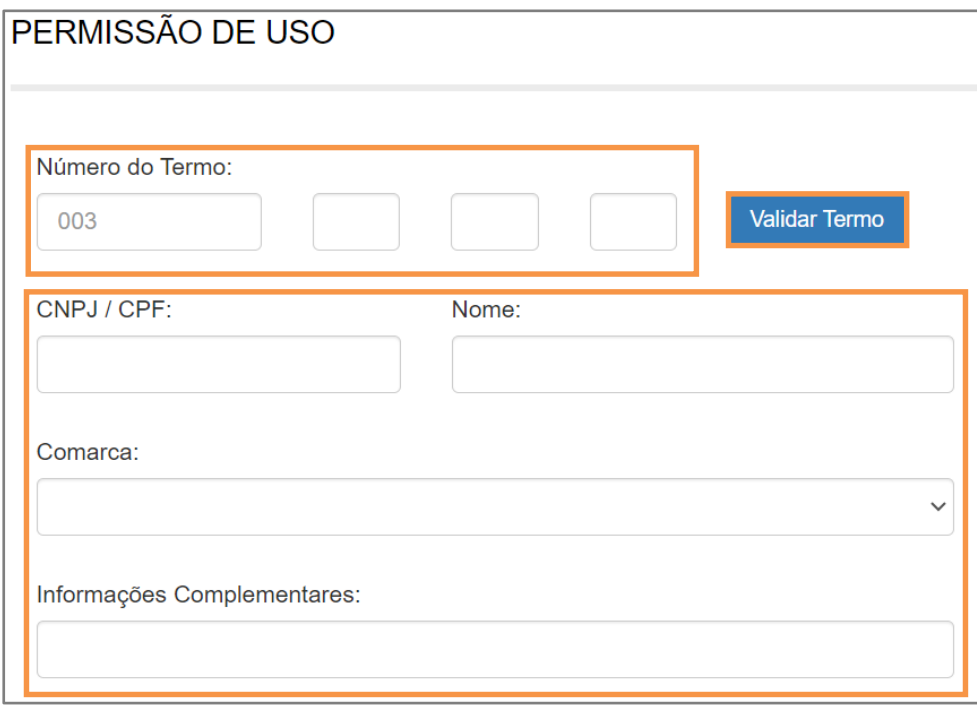

Figura 10 - Preencher o Número de Termo

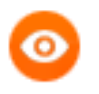

OBSERVAÇÃO: Será possível alterar a Comarca caso tenha mais de uma opção.

Informe a Descrição do Pagamento, Período e o Valor. Em seguida, clique em Incluir. Será possível incluir mais de uma descrição do pagamento.

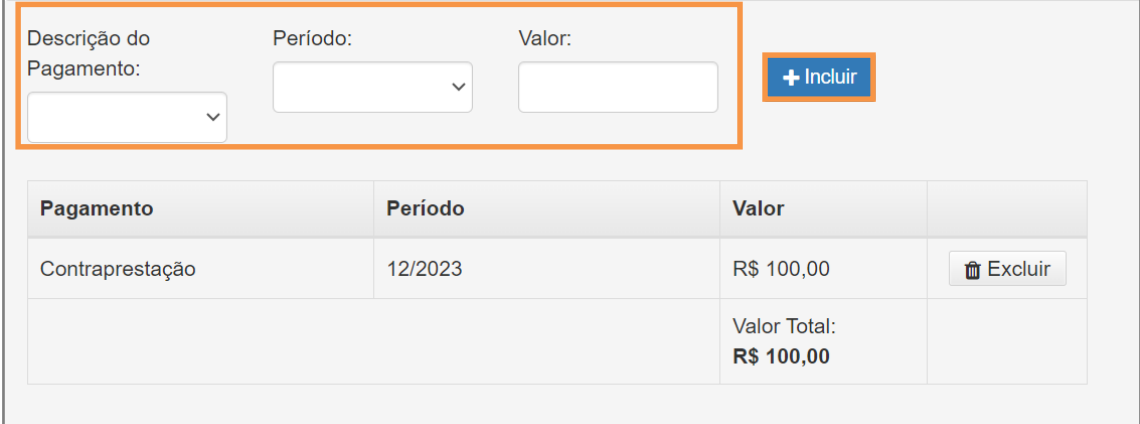

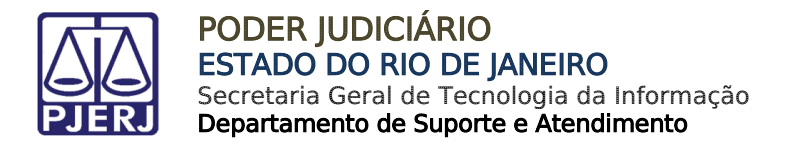

As inclusões serão exibidas em Pagamento. Para excluir uma descrição de pagamento, clique em Excluir.

#### Verifique os valores incluídos e clique em Confirmar.

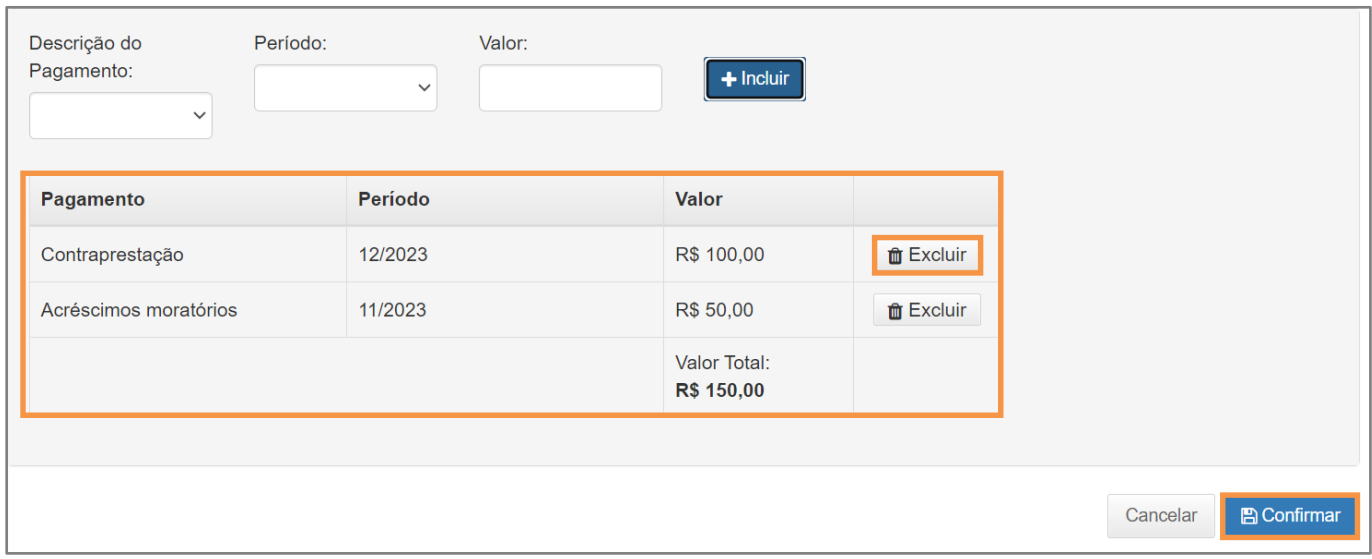

Figura 12 - Conferir valores e Confirmar

O sistema apresentará uma tela com o resumo da GRERJ Eletrônica.

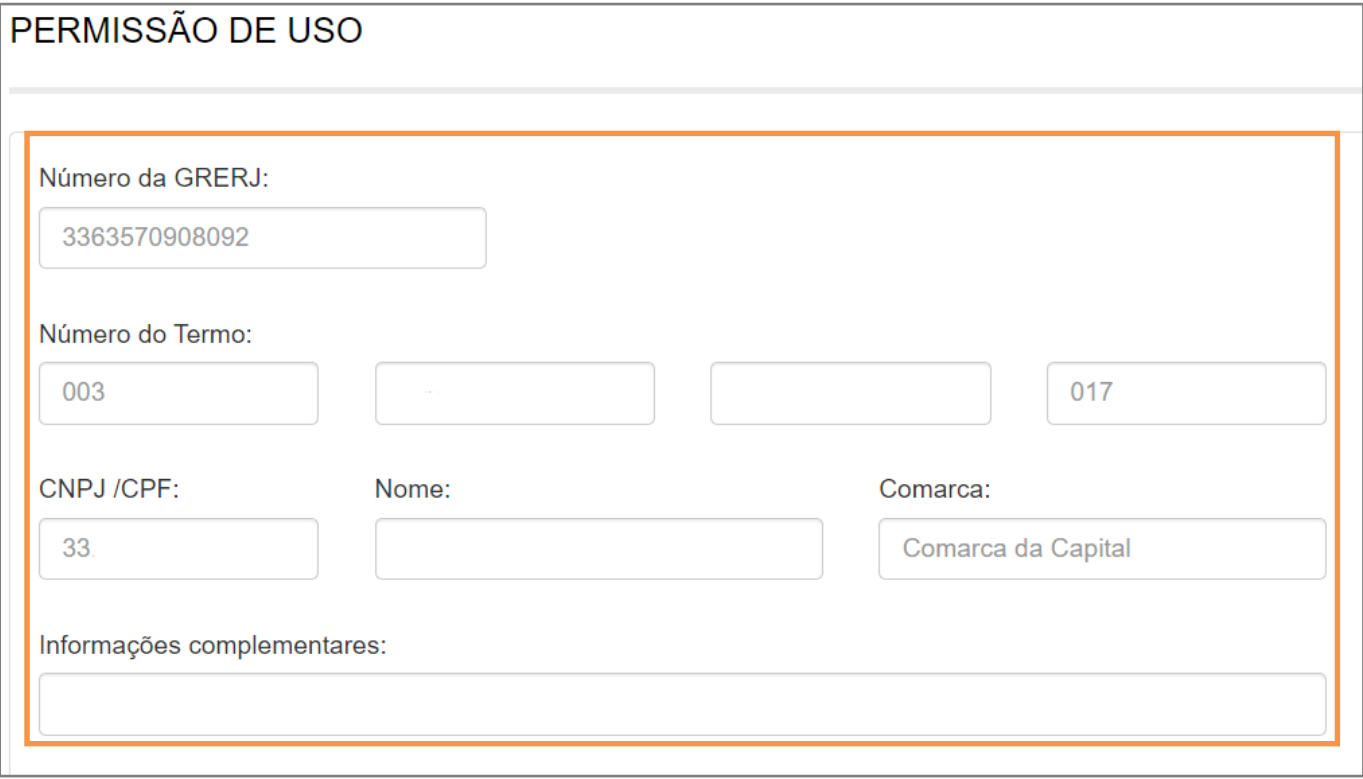

Figura 13 - Resumo da GRERJ

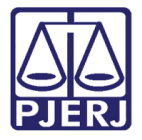

Confira os dados preenchidos e selecione Pagamento On-line para realizar o pagamento

#### ou Impressão da GRERJ para imprimir.

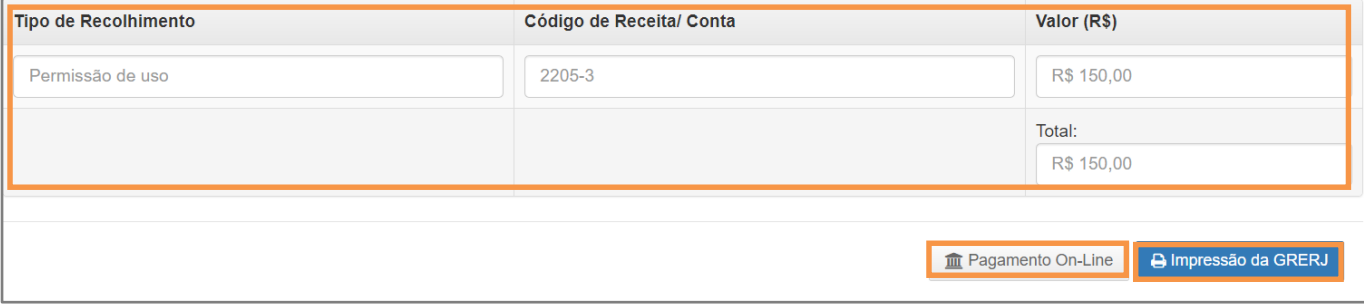

Figura 14 - Pagamento ou Impressão da GRERJ

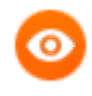

OBSERVAÇÃO: A GRERJ Eletrônica poderá ser paga pelo banco Bradesco ou banco digital NUBANK. Para realizar o pagamento on-line, é necessário possuir conta no banco.

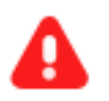

ATENÇÃO: Encontra-se em desenvolvimento pelo Tribunal de Justiça do Estado do Rio de Janeiro a opção de pagamento das guias de GRERJ Eletrônica via QR Code.

A implementação de um novo método de pagamento visa melhorar cada vez mais a experiência dos usuários.

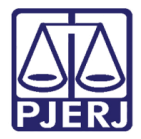

## <span id="page-12-0"></span>4. Histórico de Versões

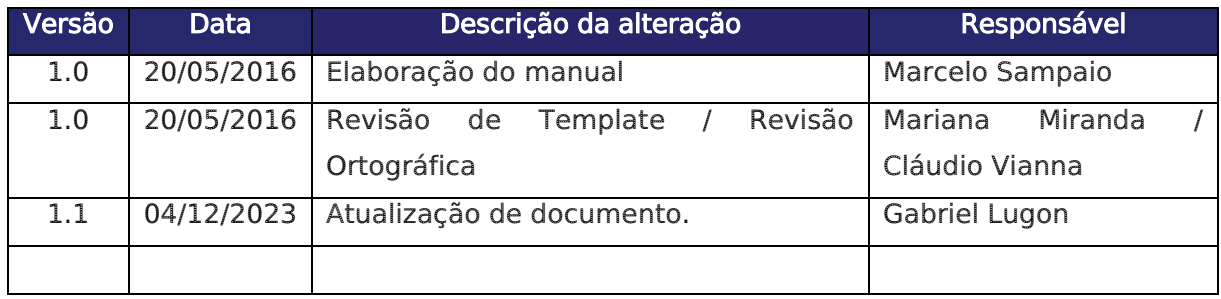